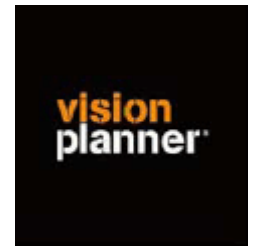

# Handleiding inlezen cijfers AS/2- Visionplanner

Versie 1

© Visionplanner

Juni 2004

# **Stap 1 Aanmaken exportbestand**

In AS2 gaat dit op de volgende wijze:

Open de juiste klant

Open de trial balance

Selecteer de tab Notelines

Kies current view

Ga naar File en kies Print to workpaper

Er wordt nu een excelbestand aangemaakt die helemaal onderin bij *Unfiled* terechtkomt Open dit bestand en sla dit bestand op in de gewenste directory (die gemakkelijk terug te vinden is)

## **Stap 2 Inlezen exportbestand in Visionplanner**

- 1. Open het juiste Visionplannerbestand
- 2. Kies de snelknop "import" in de taakbalk

## 3. Kies onder kopje Te importeren bestand de button **"selecteren"**

Selecteer het juiste bestand in de juiste directory (daar waar het bestand is weggeschreven) en open dit bestand. Let hierbij op dat je kiest voor het juiste bestandstype, zijnde

### **AS2 (\*.xls)**

Bij een melding inzake te gebruiken tabbladen. Kies de optie *Combine all sheets en klik op OK*

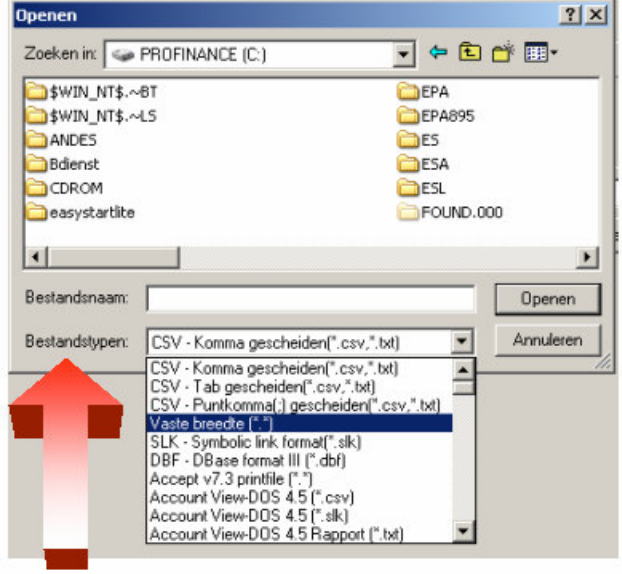

4. Kies de button Indeling

Kijk of de juiste kolommen zijn toegewezen: grootboek nummer op kolom 1, omschrijving op kolom 2, debet op kolom 3 en credit op kolom 4.

5. Kies onder koppelbestand de button "Nieuw"of Open"

Bij "Open" kies het juiste koppelbestand (met existentie .VIT). Dit is het bestand met daarin de toewijzingen van de grootboeknummers aan de juiste plaats binnen Visionplanner.

Bij "Nieuw" geef als naam de naam van je klant en plaats het koppelbestand in de betreffende directory waar je al de Visionplanner bestanden van deze klant bewaart.

6. Kies de button "Bewerken"

Wijs alle nog niet gekoppelde rekeningen toe aan de Visionplanner omschrijvingen. Dit zijn alle nieuw gebruikte rekeningen. Het koppelbestand wordt op deze manier verder aangepast.

### **Tot slot:**

Vergeet niet om de juiste periode te selecteren waarin de betreffende data geïmporteerd moeten worden (bijvoorbeeld januari 2003) en klik op importeren administratiegegevens.